# **AE WWS Lite: Auswertungen, Statistik und BIG DATA**

[Vers. 2.04.022]

Hinweis: Dieses ist eine Ergänzungsdokumentation. Umfassende Handbücher befinden sich bei uns im Doku-Center auf unserer Webseite:

[https://www.terminal-systems.de/wp/home-2/lager1/lagerverwaltung-aktuell/lagerverwaltung](https://www.terminal-systems.de/wp/home-2/lager1/lagerverwaltung-aktuell/lagerverwaltung-software-download/aewwslite-dokucenter/)[software-download/aewwslite-dokucenter/](https://www.terminal-systems.de/wp/home-2/lager1/lagerverwaltung-aktuell/lagerverwaltung-software-download/aewwslite-dokucenter/)

### **Statistik aktivieren**

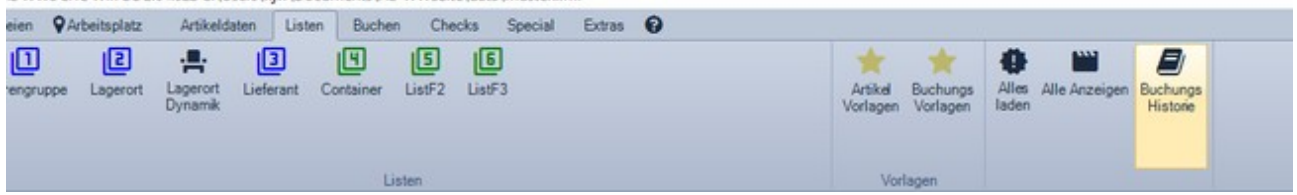

Die Auswertung / Statistik bezieht sich auf die Buchungs-Historie bzw. eine gefilterte Version davon. Daher: Zuerst Buchungs-Historie aufrufen, gewünschte Werte einstellen für eine Statistik errechnet werden soll.

Wenn gewünscht evtl Anzeige der Historie einschränken, auf bestimmte Werte der Historie filtern, Warenscheine, Datumsbereich uvam. Falls Sie sich mit der Buchungs-Historie nicht auskennen – die Beschreibung hierfür findet sich in einer separaten Dokumentation, Download über unser Dok Center im Internet oder direkt mit dieser Adresse:

<https://terminal-systems.de/wws-lager/doc-buchungshistorie-de.pdf>

Sobald die gewünschten Werte in der Anzeige der Buchungshistorie sind: Anzeige Buchungshistorie, Menü Daten, Button STATISTIK / AUSWERTUNG aktivieren (gilt nur für die Werte der (gefilterten) Anzeige)

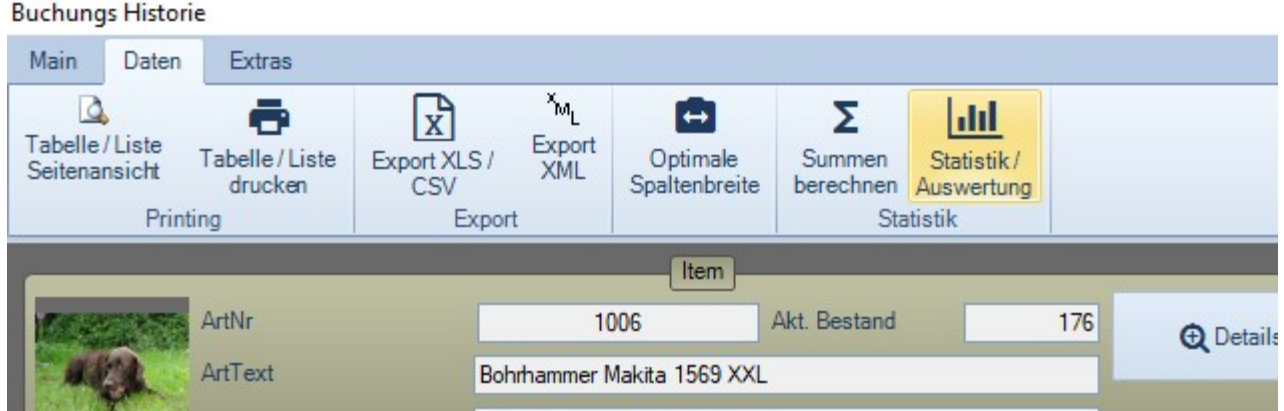

Unter STATISTIK / AUSWERTUNG ermittelt und präsentiert das Programm eine Top Liste für die Artikel in der dargestellten Ansicht und zeigt diese Daten in einer neuen Tabelle an! Je nach Anzahl der Daten kann das Zusammenstellen der Informationen einige Zeit in Anspruch nehmen. Lassen Sie den Vorgang durchlaufen und brechen Sie ihn nicht ab!

Grundsätzlich gilt: die BIG DATA Statistik bezieht sich immer auf die Historie in der zuletzt dargestellten Version! Wenn Sie die Anzeige in der Historie gefilter haben, erhalten Sie die Auswertung nur auf die gefilterten Artikel. Wenn die Anzeige der Historie ungefiltert ist, werden alle Datensätze der Historie ausgewertet  $=$  sie erhalten eine Auswertung über alle Warenbewegungen, die in der Historie verzeichnet sind!

Tipp: Am häufigsten werden Sie die Historie nach bestimmen Warenbewegungen bzw. Datumseinschränkungen filtern, z.B. Abgänge im letzten Monat.

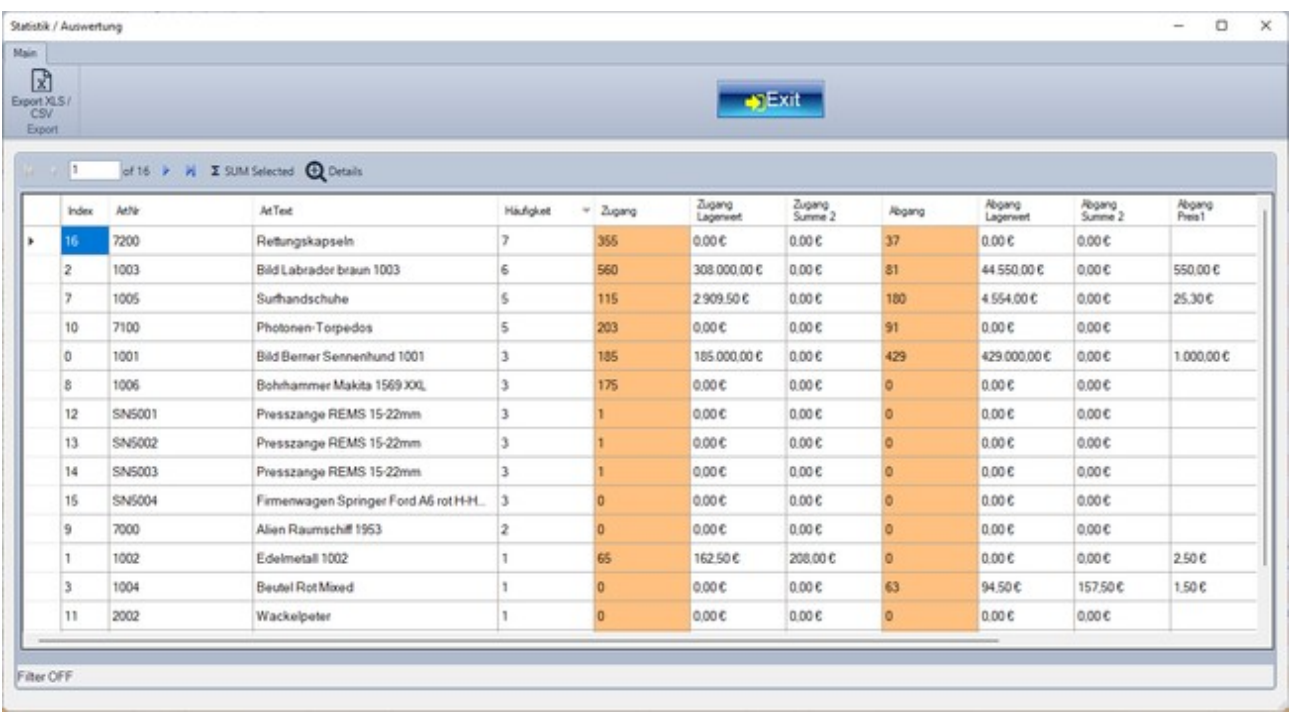

Der den Statistik-Daten zugrunde liegende Filter der Historie wird im BIG DATA Fenster unten links angezeigt:

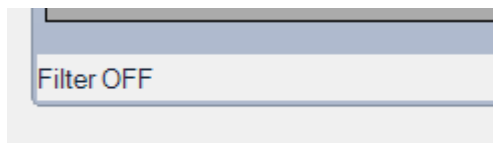

### Durch Klick in die Spaltenköpfe kann die Sortierung geändert werden. Die Auswertung bietet Ihnen Darstellungen für:

### Häufigkeit (Standard-Einstellung)

Wie häufig ein Artikel in der (gefilterten) Historie vorkommt = seine Position. Wenn Sie die Historie z.B. vorher auf Abgang gefiltert haben, sehen Sie hier wie häufig ein Artikel aus dem Lager entfernt wurde. Im vorliegenden Bild wurde der Artikel 7200 Rettungskapsel insgesamt 7x bewegt.

#### Zugang: Gesamtsumme, Lagerwert Summe1 / Summe2.

Berechnet die Summen für jeden Artikel in der Warenbewegung Zugang.

#### Abgang: Gesamtsumme, Lagerwert Summe1 / Summe2.

Berechnet die Summen für jeden Artikel in der Warenbewegung Abgang.

#### Preis1/Preis2

Für jeden Artikel werden – sofern hinterlegt – die Preisfelder Preis1/Preis2 dargestellt. Sie können sich also z.B. die wertvollsten Artikel anschauen.

#### Bestellung

Zeigt die Summen für jeden Artikel, für den eine Bestellung aufgenommen wurde.

### Inventur

ein aktiviertes Inventurkennzeichen wenn in der Historie Inventurwerte für diesen Artikel vorhanden sind.

Summen und Preise werden nur berücksichtigt, wenn diese in der Tabelle Hauptansicht verwendet werden.

# **Excel XLS CSV Export**

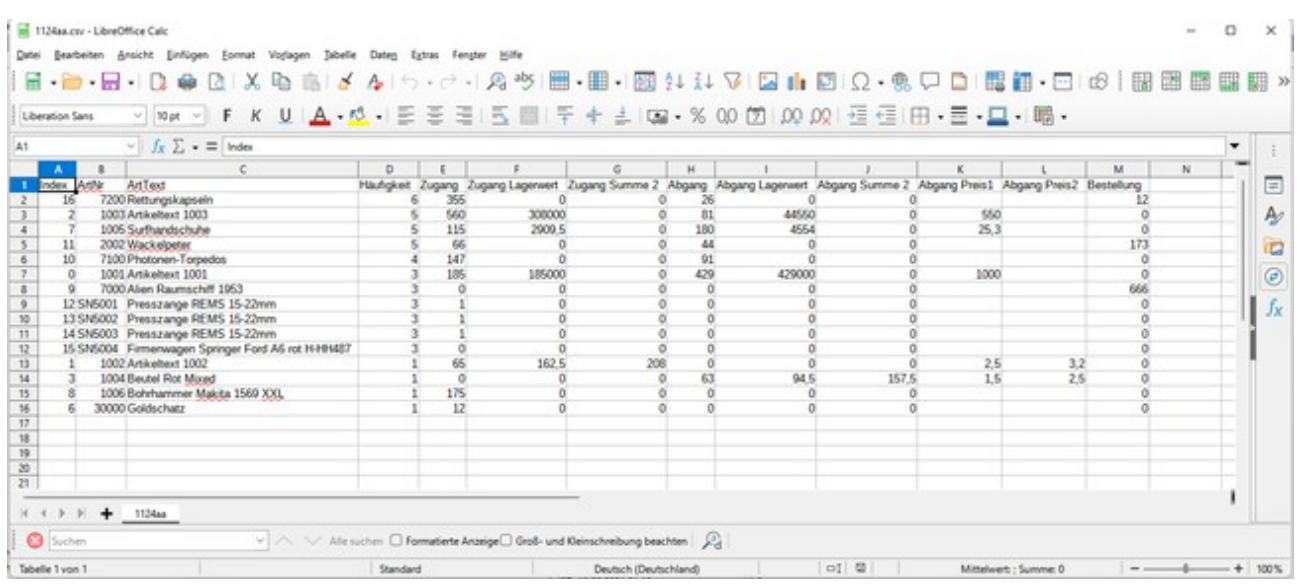

Über XLS CSV EXPORT lassen sich dargestellten Datensätze in eine XLS CSV Datei exportieren. Wählen Sie ob Sie die gesamte Tabelle oder nur markierte Datensätze (ganz links den Zeilenkopf markieren \*1) exportieren möchten. Die exportierten Daten können Sie z.B. für Import und Weiterbearbeitung mit Office / Excel verwenden. Datenformat: TXT Datei, Datenfelder durch ; (Semikolon) getrennt. Feldnamen in der ersten Zeile. In Office / Excel lassen sich z.B. weitere Auswertungen oder Grafiken erstellen.

\*1 Beispiel für drei markierte Datensätze in der Tabelle:

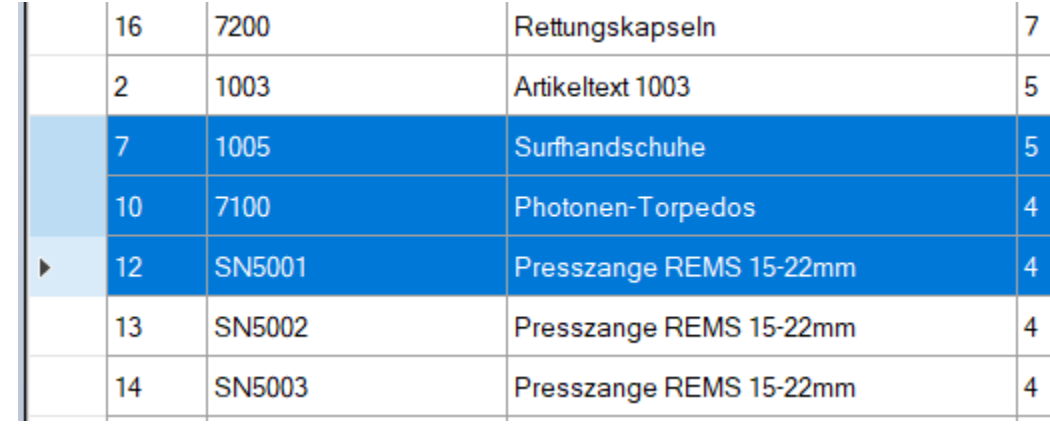

# **Excel Grafiken**

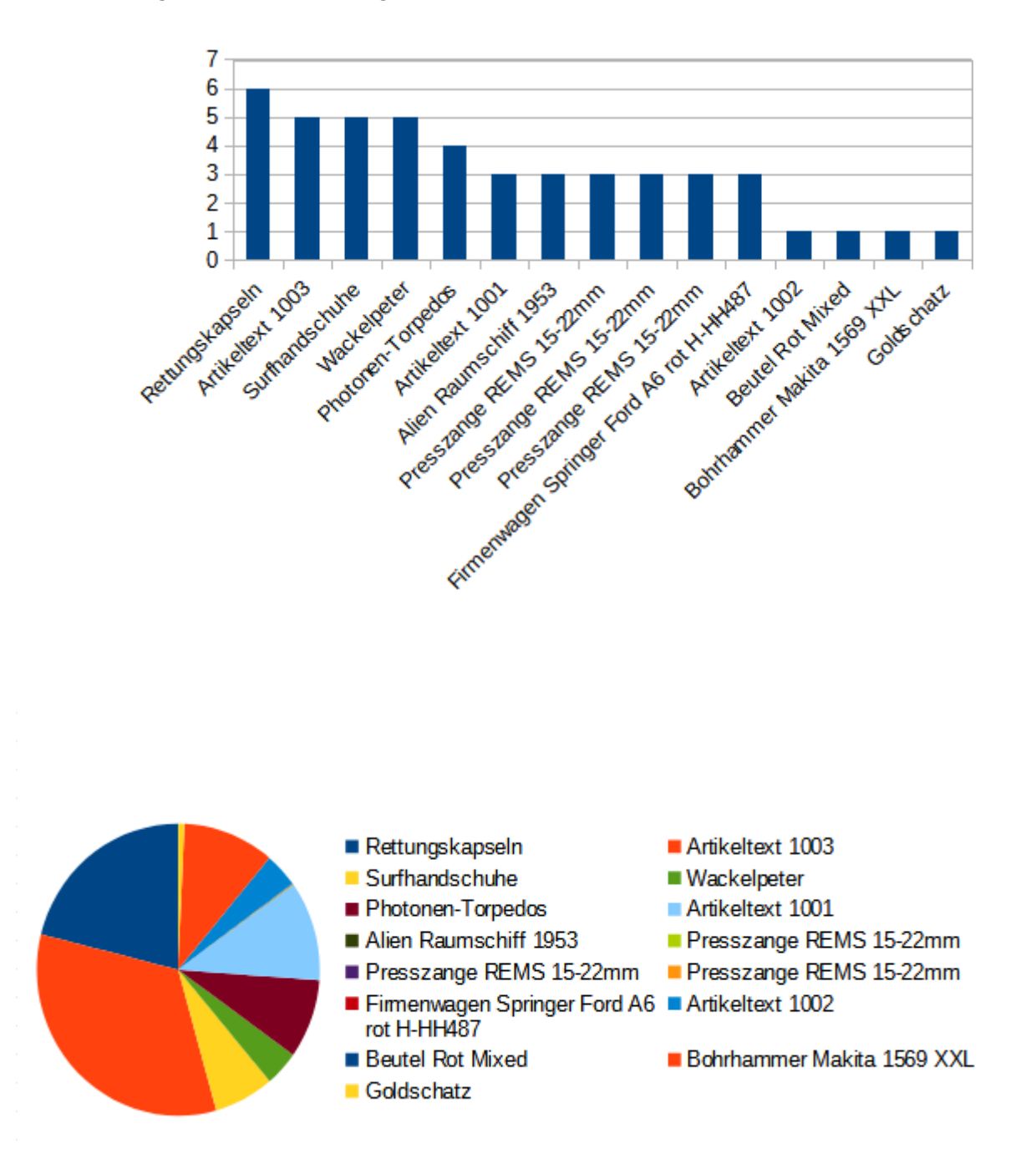

Beispiele für grafische Auswertungen mit Excel und Co:

# **Statistik Sonderfall / Alternative: Summen anzeigen**

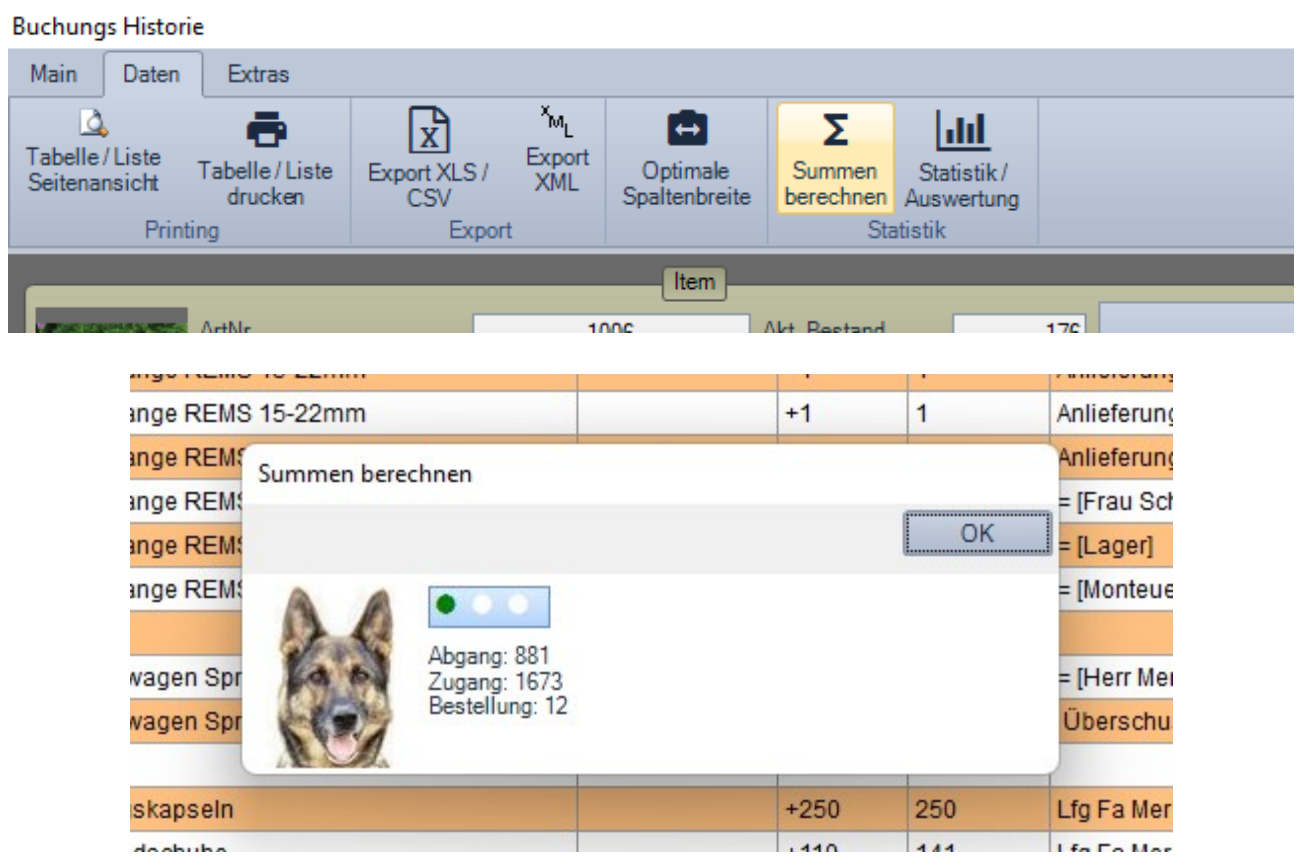

Diese Funktion liefert schnelle Informationen über die gefilterte Anzeige der Historie – Auflistung aller Mengen für Abgang / Zugang / Bestellung.

# **Rechtliches**

AE SYSTEME Art-Events Walter & Schilling GmbH Am Güterbahnhof 15 D-31303 Burgdorf [www.terminal-systems.de](http://www.terminal-systems.de/) [info@terminal-systems.de](mailto:info@terminal-systems.de)

Änderungen und Irrtümer vorbehalten. Software, Softwareteile und Texte unseres Hauses werden mit höchstmöglicher Sorgfalt erstellt und gewissenhaft getestet. Trotz höchster Sorgfalt lassen sich Ausfälle mit Fehlfunktionen und Störungen nicht immer vermeiden. Wir empfehlen daher, Software, Systeme und Systemlösungen ausführlich zu testen und regelmäßig fachmännisch anerkannte aktuelle Maßnahmen zur Datensicherung und -Wiederherstellung durchzuführen. Wir übernehmen keine Gewähr und keine Haftung für mögliches unerwünschtes Verhalten, für Fehler und für ihre etwaigen Folgen. Bilder zeigen Beispiele. Mit der Nutzung unserer Produkte haben Sie unsere AGB anerkannt, die Sie auf unserer Webseite finden. Die Datenschutzerklärungen gem. DSGVO finden Sie ebenfalls auf unserer Webseite.